# Импорт ключей и RSA сертификата на Рутокен из РFXфайла

В данной инструкции описывается, как записать на Рутокен ЭЦП готовые RSA сертификат и закрытый ключ в формате РFX.

# Проверка модели устройства

1. Подключите USB-токен к компьютеру.

2. Для определения названия модели USB-токена откройте Терминал и введите команду:

\$ lsusb

В результате в окне Терминала отобразится название модели USB-токена:

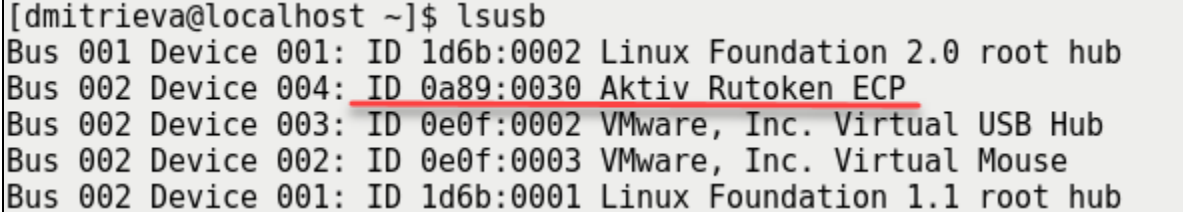

Убедитесь, что используете: Aktiv Rutoken ECP

# Порядок действий

#### 1. С помощью OpenSSL экспортируем закрытый ключ из РFX-файла:

```
openssl
OpenSSL> pkcs12 -in newcert.pfx -nocerts -out encrypted.key
```
# 2. Проводим те же действия с сертификатом:

OpenSSL> pkcs12 -in newcert.pfx -nokeys -out cert.pem

# 3. Конвертируем полученные сертификат и закрытый ключ в формат DER:

OpenSSL> x509 -in cert.pem -out cert.crt -outform DER OpenSSL> rsa -in encrypted.key -out key.der -outform DER

# 4. Получаем открытый ключ в формате DER:

OpenSSL> rsa -in encrypted.key -out pub.der -outform DER -pubout

5. Записываем сконвертированный закрытый ключ на Рутокен:

pkcs11-tool --module /usr/lib/librtpkcs11ecp.so -1 -y privkey -w key.der --id 10 --label Rutoken1

### 6. Записываем сертификат \*.CRT на токен:

pkcs11-tool --module /usr/lib/librtpkcs11ecp.so -1 -y cert -w cert.crt --id 10 --label Rutoken1

# 7. Записываем открытый ключ на токен:

pkcs11-tool --module /usr/lib/librtpkcs11ecp.so -1 -y pubkey -w pub.der --id 10 --label Rutoken1